# 卡方檢定 不可以 计明樹

臨床上當資料型態為類別變項V.S. 類別變項時使用,通常我們會將類別資料綜合表 現於列聯表(Contingency table), 又稱交叉表(cross tabulation), 列聯表的表格用 在計算各分類的發生次數,生物統計學上我們可用卡方檢定來檢定 以下情況:

一、獨立性檢定(test for independence)

檢定兩變數是否獨立(相關)。

二、齊一性檢定(test for homogeneity)

檢定抽自於k個不同母體的樣本,在一個類別變數的幾個不同類別中,其分配比例是 否相同。

在 SAS 中計算卡方檢定語法如下:

PROC FREQ <options>; **BY** variables; EXACT statistic-options </ computation-options>; OUTPUT < OUT=SAS-data-set> output-options; TABLES requests </options>; **TEST** options; WEIGHT variable </option>;

# 列聯表(Contingency table)

為幫助大家學習如何使用, 將以 SAS/STAT(R) 9.3 User's Guide The FREQ Procedure 中的作為例子, 文中舉例將會 Example 3.1 提供的歐洲的兩個地區兒童 的眼睛與頭髮的顏色資料修改後進行講解。 當你需要自行創造或是輸入資料時可參考以下語法: data Color; /\*新建一個資料, 名稱為Color\*/ input Region Eyes \$ Hair \$ Count @@; label Eyes ='Eye Color' Hair ='Hair Color' Region='Geographic Region'; datalines; 1 blue black 23 1 blue red 7 1 blue black 24 1 blue black 11 1 green black 19 1 green red 7 2 green black 23 2 green black 56 2 green red 42 /\*新建三個變項 文字後面須加上"\$"字 號,@@是在跟SAS說下面的資料輸入模式為 Region Eyes \$ Hair \$ Count的循環, 以空格 做區隔\*/

```
2 green black 53 2 green black 54 2 green black 13
1 green black 18 1 green black 14 1 green black 34
1 green red 5 1 green black 41 1 green black 40
1 green black 3 2 blue black 46 2 blue red 21
2 blue black 44 2 blue black 40 2 blue black 6
2 green black 50 2 green red 31 2 green black 37
;<br>;
```
run; /\* Geographic Region 分為 1, 2 兩區, eyes=眼睛顏色, hair=頭髮顏色, count=次數, raw data 如 fig1.\*/

Fig1. Raw data

|                | Geographic<br>Region | Eye Color | Hair Color     | Count |
|----------------|----------------------|-----------|----------------|-------|
| $\,1$          | 1                    | blue      | black          | 23    |
| $\overline{2}$ | 1                    | blue      | red            | 7     |
| 3              | 1                    | blue      | black          | 24    |
| 4              | 1                    | blue      | black          | 11    |
| $\overline{5}$ | 1                    | green     | black          | 19    |
| б              | $\mathbf{1}$         | green     | red            | 7     |
| 7              | 2                    | green     | black          | 23    |
| 8              | 2                    | green     | black          | 56    |
| 9              | 2                    | green     | red            | 42    |
| 10             | 2                    | green     | black          | 53    |
| 11             | 2                    | green     | black          | 54    |
| 12             | 2                    | green     | black          | 13    |
| 13             | 1                    | green     | black          | 18    |
| 14             | 1                    | green     | $_{\rm black}$ | 14    |
| 15             | 1                    | green     | black          | 34    |
| 16             | 1                    | green     | red            | 5     |
| 17             | 1                    | green     | black          | 41    |
| 18             | 1                    | green     | black          | 40    |
| 19             | 1                    | green     | black          | 3     |
| 20             | 2                    | blue      | black          | 46    |
| 21             | 2                    | blue      | red            | 21    |
| 22             | 2                    | blue      | black          | 44    |
| 23             | 2                    | blue      | black          | 40    |
| 24             | 2                    | blue      | black          | 6     |
| 25             | 2                    | green     | black          | 50    |
| 26             | 2                    | green     | red            | 31    |
| 27             | 2                    | green     | black          | 37    |

# proc freq data=Color;

 tables Eyes Hair Eyes\*Hair ; /\* 當想看列聯表時須於兩變項中加上 \* 號\*/ weight Count;

run;

/\* weight 是因為上述資料已經分組好並且歸好人數,如果你沒有下指令 weight 當 你在 table 打 eyes 時 SAS 會去針對 eyes 變項有幾次去做計算(ex:blue 9 次, 但 下了 weight Count 時, SAS 將會去看 count 的次數去做計算, 此時的 blue=222  $\mathcal{R} \cdot \mathfrak{M}$  fig2., fig3.所示,使用者也可以自行用 SAS 體驗其差異)\*/

### Fig2.有 weigh 的結果

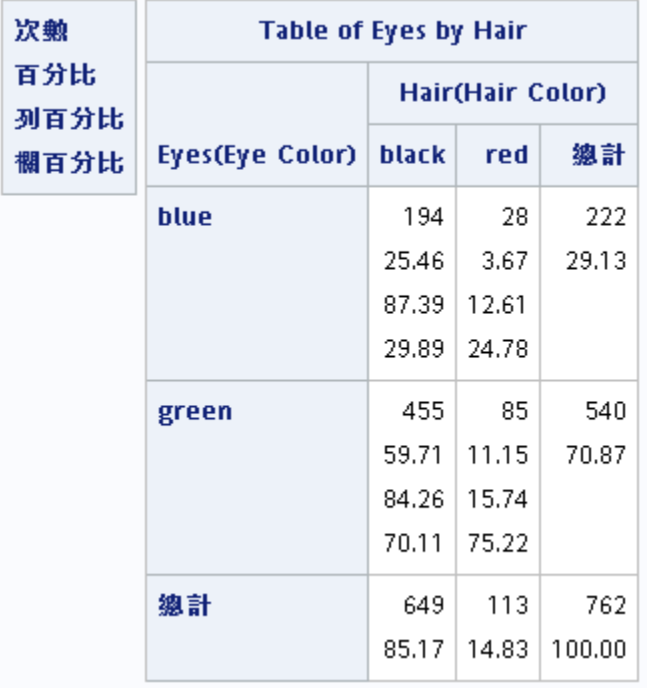

### Fig.3 無 weight 的結果

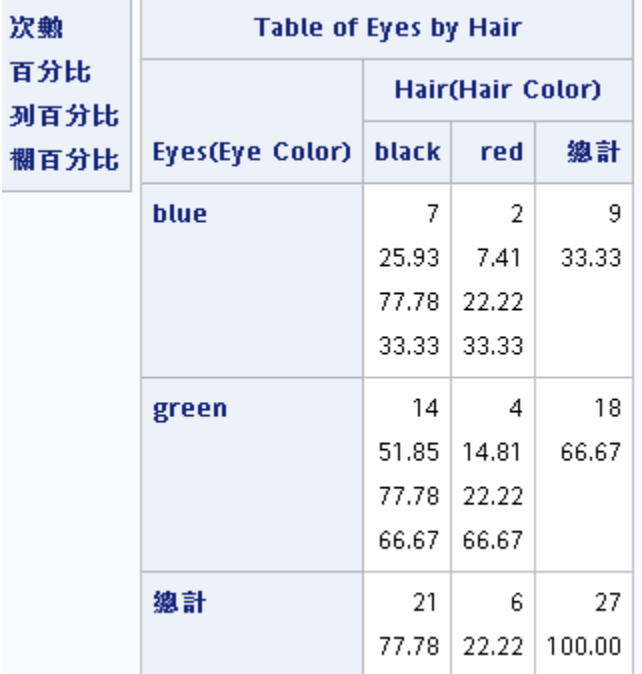

# 獨立性檢定(test for independence)

用於檢定兩變數是否獨立(相關), 在此以example 3.1提供的歐洲的兩個地區兒童眼 睛顏色與地區是否有相關性為例進行分析與講解,假設檢定如下:

 $\int H_0$ :兒童眼睛顏色與地區無相關

 $\langle$  ${\tt H}_1$ :兒童眼睛顏色與地區有相關

## proc freq data=Color order=data;

tables Region\*eyes /chisq;

/\*fig.4中 COL(行的百分比)、ROW(列的百分比)、PERCENT(總百分比)如果不需要 此類型的百分比結果,可以加入noCOL、noROW、noPERCENT,例如我不想要列 的百分比,則語法為tables Region\*eyes /chisq noROW; ,使用者可以自己體驗 語法增減後的差異\*/

weight Count;

run;

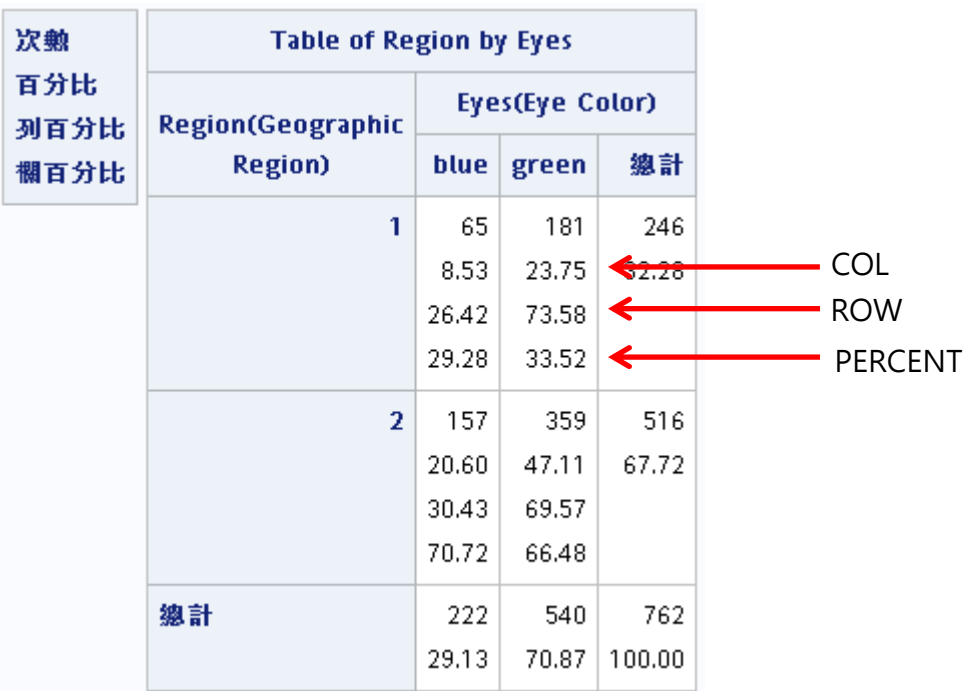

fig.4 Chi-Square

#### 表格 Eyes-Region\*s 的统計值

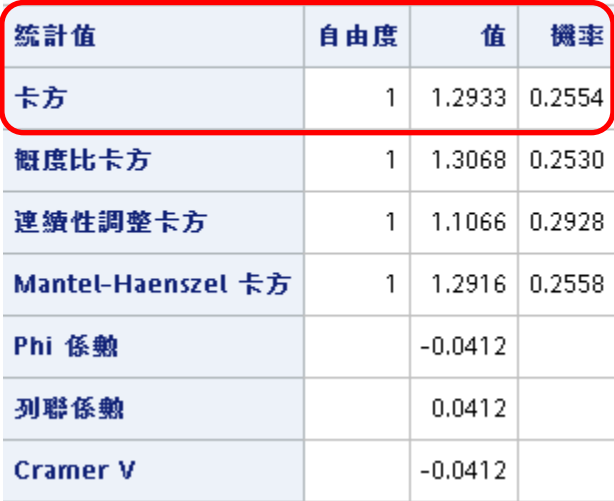

經過上述語法(proc freq…)後將會得到一個卡方的結果「Table of Region by Eyes」 此為 Region, eyes 兩變項所組成的列聯表, 「表格 Eyes-Region\*s 的統計值」中 統計值的卡方的機率(p-value)=0.2554 · 結論 · 居住地區與兒童眼睛顏色是沒有相關 性的(p>0.05)。

# 齊一性檢定(test for homogeneity)

當檢定抽自於k個不同母體的樣本,在一個類別變數的幾個不同類別中,欲檢驗分配 比例是否相同可使用齊一性檢定(test for homogeneity), 在此以example 3.1提供 的歐洲的兩個地區兒童頭髮的顏色資料進行分析與講解,以下為我們的假設檢定:

 $H_0:$ 相同地區之髮色分布情況一致

H<sub>1</sub>:相同地區之髮色分布情況不一致

proc sort data=Color; /\*針對color這個data進行排序\*/

by Region;/\*以Region此變項進行排序\*/

run;

 $\{$ 

proc freq data=Color order=data;

tables Hair / chisq testp=(50 50); /\*testp中的總數需為100, 但其中的比例可自 行定義\*/

weight Count;

by Region; /\*結果將會分成region=1, region=2 兩塊\*/

/\*此處的by,需要上述的proc sort,先進行sort完後才能夠正確的執行\*/

run; /\*chisq 此時是檢定是否符合testp中各50%的百分比設定\*/

### Fig.5未進行排序的獨立性檢定

77

black

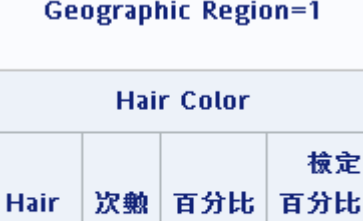

84.62

50.00

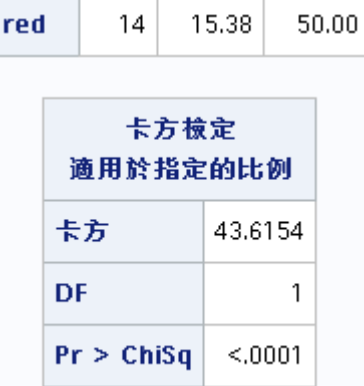

- 
- Fig.6 error info.<br>
138 proc freq data=Color order=data;<br>
139 tables Hair / nocum chisq testp=(50 50);<br>
140 weight Count;<br>
141 by Region;
- 
- $142$  run;
- ERROR: Data set WORK.COLOR is not sorted in 遞增 sequence. The current BY group has Geographic<br>Region = 2 and the next BY group has Geographic Region = 1.<br>NOTE: SAS 系統已因為錯誤而停止處理此步驟。<br>NOTE: 已彼資料集 WORK.COLOR. 讀取 13 個観測値<br>NOTE:
- 
- -
	-

### Fig.7 進行排序後的獨立性檢定

#### **Geographic Region=1**

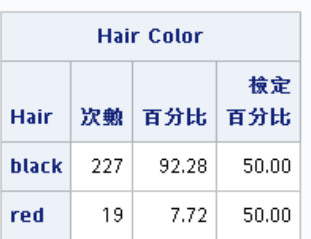

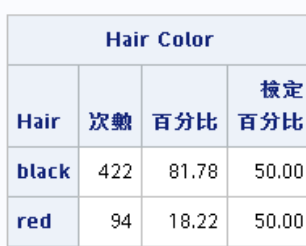

**Geographic Region=2** 

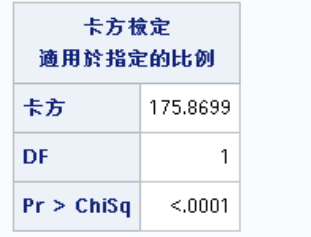

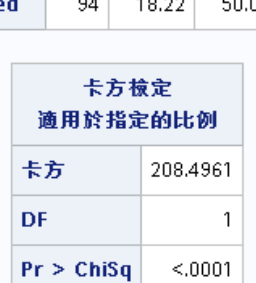

Fig5. 是沒有針對變項Region進行排序的結果,可以看到只有Geographic Region=1的結果總數只有91,且沒有Geographic Region=2的結果,如fig6. 所示 因為沒有排序而導致sas出現錯誤,而當你進行排序(proc sort...)以後,執行此檢定, 就可以順利地得到Geographic Region=1, 2的結果,關鍵在於當你proc freq 的過 程中如果要下by進行分組的結果時,要先對by的特定變項先進行排序,使用者們可 以觀察fig.1與fig.8 中 Geographic Region欄位的差異,齊一性檢定的結果在fig.7 中的「卡方檢定其適用於指定的比例」中顯示,若Pr>Chisq為<0.05則是顯著的差異, 觀察fig.6 中Geographic Region=1、Geographic Region=2的Pr>Chisq 為 p<0.0001, 顯示Geographic Region=1, 2 的結果皆不符合50%、50%的比例。

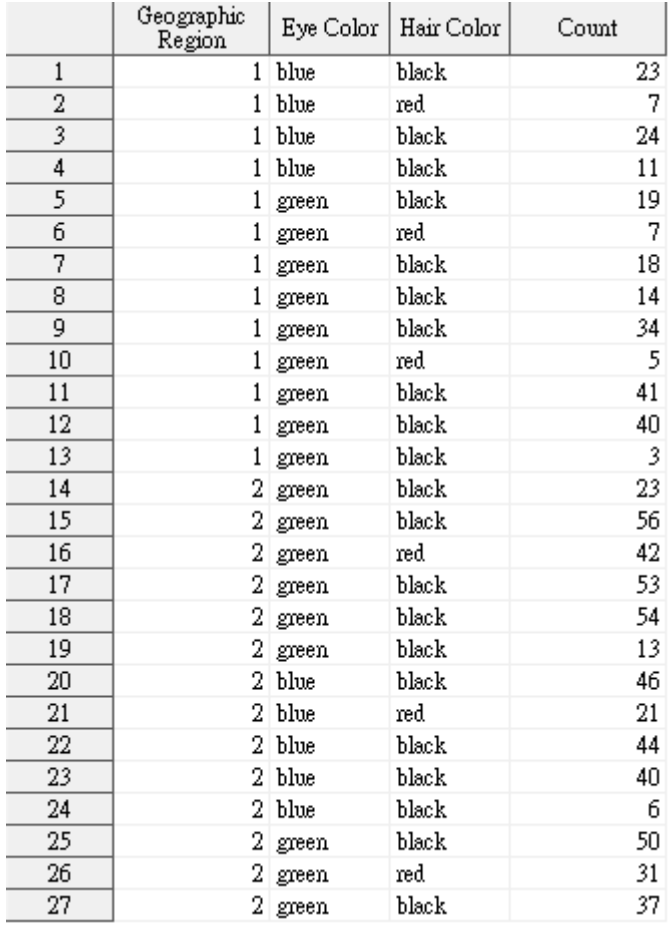

Fig8.排序後的raw data

以上是對於卡方檢定在SAS中應用的介紹,希望能對使用者在使用上有幫助。

### Reference

1. SAS/STAT(R) 9.3 User's Guide The FREQ Procedure